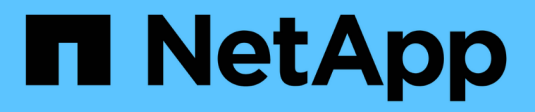

## **Sicurezza dei dischi**

SANtricity 11.8 NetApp

April 05, 2024

This PDF was generated from https://docs.netapp.com/it-it/e-series-santricity/sm-settings/overview-drivesecurity.html on April 05, 2024. Always check docs.netapp.com for the latest.

# **Sommario**

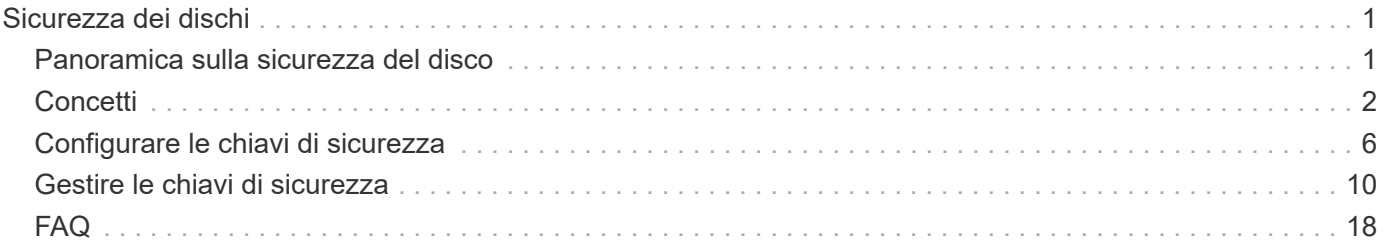

# <span id="page-2-0"></span>**Sicurezza dei dischi**

## <span id="page-2-1"></span>**Panoramica sulla sicurezza del disco**

È possibile configurare Drive Security e la gestione delle chiavi dalla pagina Security Key Management.

## **Che cos'è Drive Security?**

*Drive Security* è una funzione che impedisce l'accesso non autorizzato ai dati su dischi abilitati alla sicurezza quando vengono rimossi dallo storage array. Questi dischi possono essere dischi FDE (Full Disk Encryption) o FIPS (Federal Information Processing Standard). Quando i dischi FDE o FIPS vengono fisicamente rimossi dall'array, non possono funzionare fino a quando non vengono installati in un altro array. A questo punto, i dischi si trovano in uno stato di sicurezza bloccato fino a quando non viene fornita la chiave di sicurezza corretta. Una *chiave di sicurezza* è una stringa di caratteri condivisa tra questi tipi di dischi e i controller di un array di storage.

Scopri di più:

- ["Funzionamento della funzione Drive Security"](#page-3-1)
- ["Come funziona la gestione delle chiavi di sicurezza"](#page-4-0)
- ["Promuovere la terminologia in materia di sicurezza"](#page-6-0)

## **Come si configura la gestione delle chiavi?**

Per implementare Drive Security, è necessario che nell'array siano installati dischi FDE o FIPS. Per configurare la gestione delle chiavi per questi dischi, accedere al **Impostazioni › sistema › Gestione delle chiavi di sicurezza** dove è possibile creare una chiave interna dalla memoria persistente del controller o una chiave esterna da un server di gestione delle chiavi. Infine, è possibile attivare Drive Security per pool e gruppi di volumi selezionando "Secure-capable" nelle impostazioni del volume.

Scopri di più:

- ["Creare una chiave di sicurezza interna"](#page-7-1)
- ["Creare una chiave di sicurezza esterna"](#page-9-0)
- ["Creare il pool manualmente"](https://docs.netapp.com/it-it/e-series-santricity/sm-storage/create-pool-manually.html)
- ["Creare gruppi di volumi"](https://docs.netapp.com/it-it/e-series-santricity/sm-storage/create-volume-group.html)

## **Come faccio a sbloccare i dischi?**

Se è stata configurata la gestione delle chiavi e successivamente sono state spostate le unità abilitate alla protezione da un array di storage a un altro, è necessario riassegnare la chiave di sicurezza al nuovo array di storage per accedere ai dati crittografati sui dischi.

Scopri di più:

- ["Sbloccare i dischi quando si utilizza la gestione interna delle chiavi"](#page-15-0)
- ["Sbloccare i dischi quando si utilizza la gestione esterna delle chiavi"](#page-17-0)

## **Informazioni correlate**

Scopri di più sulle attività correlate alla gestione delle chiavi:

- ["Utilizzare i certificati firmati CA per l'autenticazione con un server di gestione delle chiavi"](https://docs.netapp.com/it-it/e-series-santricity/sm-settings/use-ca-signed-certificates-for-authentication-with-a-key-management-server.html)
- ["Eseguire il backup della chiave di sicurezza"](#page-14-0)

## <span id="page-3-0"></span>**Concetti**

### <span id="page-3-1"></span>**Funzionamento della funzione Drive Security**

Drive Security è una funzionalità di storage array che offre un ulteriore livello di sicurezza con dischi FDE (Full Disk Encryption) o FIPS (Federal Information Processing Standard).

Quando questi dischi vengono utilizzati con la funzione Drive Security, richiedono una chiave di sicurezza per l'accesso ai dati. Quando i dischi vengono fisicamente rimossi dall'array, non possono funzionare fino a quando non vengono installati in un altro array, a questo punto, saranno in uno stato di sicurezza bloccato fino a quando non viene fornita la chiave di sicurezza corretta.

#### **Come implementare Drive Security**

Per implementare Drive Security, attenersi alla seguente procedura.

- 1. Dotare lo storage array di dischi sicuri, sia FDE che FIPS. (Per i volumi che richiedono il supporto FIPS, utilizzare solo dischi FIPS. La combinazione di dischi FIPS e FDE in un gruppo di volumi o in un pool comporterà il trattamento di tutti i dischi come dischi FDE. Inoltre, un disco FDE non può essere aggiunto o utilizzato come spare in un gruppo di volumi o pool all-FIPS.
- 2. Creare una chiave di sicurezza, ovvero una stringa di caratteri condivisa dal controller e dalle unità per l'accesso in lettura/scrittura. È possibile creare una chiave interna dalla memoria persistente del controller o una chiave esterna da un server di gestione delle chiavi. Per la gestione esterna delle chiavi, è necessario stabilire l'autenticazione con il server di gestione delle chiavi.
- 3. Abilitare Drive Security per pool e gruppi di volumi:
	- Creare un pool o un gruppo di volumi (cercare **Sì** nella colonna **Secure-capable** della tabella dei candidati).
	- Selezionare un pool o un gruppo di volumi quando si crea un nuovo volume (cercare **Sì** accanto a **Secure-capable** nella tabella dei candidati del pool e del gruppo di volumi).

#### **Funzionamento di Drive Security a livello di unità**

Un disco sicuro, FDE o FIPS, crittografa i dati durante la scrittura e decrta i dati durante la lettura. La crittografia e la decrittografia non influiscono sulle prestazioni o sul flusso di lavoro dell'utente. Ogni disco dispone di una propria chiave di crittografia univoca, che non può mai essere trasferita dal disco.

La funzione Drive Security offre un ulteriore livello di protezione con dischi sicuri. Quando si selezionano gruppi di volumi o pool su questi dischi per Drive Security, i dischi cercano una chiave di sicurezza prima di consentire l'accesso ai dati. È possibile attivare Drive Security per pool e gruppi di volumi in qualsiasi momento, senza influire sui dati esistenti sul disco. Tuttavia, non è possibile disattivare Drive Security senza cancellare tutti i dati presenti sul disco.

#### **Funzionamento di Drive Security a livello di storage array**

Con la funzione Drive Security, è possibile creare una chiave di sicurezza condivisa tra i dischi e i controller abilitati alla protezione in un array di storage. Ogni volta che si spegne e si riaccende l'alimentazione dei dischi, i dischi abilitati alla protezione cambiano in uno stato di sicurezza bloccato fino a quando il controller non applica la chiave di sicurezza.

Se un disco abilitato alla protezione viene rimosso dall'array di storage e reinstallato in un array di storage diverso, il disco si trova in uno stato di sicurezza bloccata. L'unità riposizionata cerca la chiave di sicurezza prima di rendere nuovamente accessibili i dati. Per sbloccare i dati, applicare la chiave di sicurezza dall'array di storage di origine. Una volta completato correttamente il processo di sblocco, l'unità riallocata utilizzerà la chiave di sicurezza già memorizzata nell'array di storage di destinazione e il file della chiave di sicurezza importato non sarà più necessario.

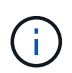

Per la gestione interna delle chiavi, la chiave di sicurezza effettiva viene memorizzata nel controller in una posizione non accessibile. Non è in formato leggibile né accessibile all'utente.

#### **Funzionamento di Drive Security a livello di volume**

Quando si crea un pool o un gruppo di volumi da dischi con funzionalità di protezione, è anche possibile attivare Drive Security per tali pool o gruppi di volumi. L'opzione Drive Security (protezione disco) rende sicuri i dischi e i gruppi di volumi e i pool associati-*enabled*.

Prima di creare pool e gruppi di volumi abilitati alla protezione, tenere presenti le seguenti linee guida:

- I gruppi di volumi e i pool devono essere costituiti interamente da dischi sicuri. (Per i volumi che richiedono il supporto FIPS, utilizzare solo dischi FIPS. La combinazione di dischi FIPS e FDE in un gruppo di volumi o in un pool comporterà il trattamento di tutti i dischi come dischi FDE. Inoltre, un disco FDE non può essere aggiunto o utilizzato come spare in un gruppo di volumi o pool all-FIPS.
- I gruppi di volumi e i pool devono trovarsi in uno stato ottimale.

#### <span id="page-4-0"></span>**Come funziona la gestione delle chiavi di sicurezza**

Quando si implementa la funzione Drive Security, i dischi abilitati alla protezione (FIPS o FDE) richiedono una chiave di sicurezza per l'accesso ai dati. Una chiave di sicurezza è una stringa di caratteri condivisa tra questi tipi di dischi e i controller di un array di storage.

Ogni volta che si spegne e si riaccende l'alimentazione dei dischi, i dischi abilitati alla protezione cambiano in uno stato di sicurezza bloccato fino a quando il controller non applica la chiave di sicurezza. Se un disco abilitato alla protezione viene rimosso dall'array di storage, i dati dell'unità vengono bloccati. Quando il disco viene reinstallato in un array di storage diverso, cerca la chiave di sicurezza prima di rendere nuovamente accessibili i dati. Per sbloccare i dati, è necessario applicare la chiave di sicurezza originale.

È possibile creare e gestire le chiavi di sicurezza utilizzando uno dei seguenti metodi:

- Gestione interna delle chiavi nella memoria persistente del controller.
- Gestione esterna delle chiavi su un server di gestione delle chiavi esterno.

#### **Gestione interna delle chiavi**

Le chiavi interne vengono mantenute e "nascoste" in una posizione non accessibile sulla memoria persistente

del controller. Per implementare la gestione interna delle chiavi, attenersi alla seguente procedura:

- 1. Installare unità sicure nell'array di storage. Questi dischi possono essere dischi FDE (Full Disk Encryption) o FIPS (Federal Information Processing Standard).
- 2. Assicurarsi che la funzione Drive Security sia attivata. Se necessario, contattare il fornitore dello storage per istruzioni sull'attivazione della funzione Drive Security.
- 3. Creare una chiave di sicurezza interna, che implica la definizione di un identificatore e di una passphrase. L'identificatore è una stringa associata alla chiave di sicurezza e memorizzata sul controller e su tutti i dischi associati alla chiave. La password viene utilizzata per crittografare la chiave di sicurezza a scopo di backup. Per creare una chiave interna, accedere al **Impostazioni › sistema › Gestione chiave di sicurezza › Crea chiave interna**.

La chiave di sicurezza viene memorizzata nel controller in una posizione nascosta e non accessibile. È quindi possibile creare pool o gruppi di volumi abilitati per la protezione oppure attivare la protezione su gruppi di volumi e pool esistenti.

#### **Gestione esterna delle chiavi**

Le chiavi esterne vengono gestite su un server di gestione delle chiavi separato, utilizzando un protocollo KMIP (Key Management Interoperability Protocol). Per implementare la gestione esterna delle chiavi, attenersi alla seguente procedura:

- 1. Installare unità sicure nell'array di storage. Questi dischi possono essere dischi FDE (Full Disk Encryption) o FIPS (Federal Information Processing Standard).
- 2. Assicurarsi che la funzione Drive Security sia attivata. Se necessario, contattare il fornitore dello storage per istruzioni sull'attivazione della funzione Drive Security.
- 3. Ottenere un file di certificato client firmato. Un certificato client convalida i controller dello storage array, in modo che il server di gestione delle chiavi possa considerare attendibili le richieste KMIP.
	- a. Innanzitutto, completare e scaricare una richiesta di firma del certificato (CSR) del client. Accedere al **Impostazioni › certificati › Gestione chiavi › CSR completa**.
	- b. Successivamente, viene richiesto un certificato client firmato da una CA attendibile dal server di gestione delle chiavi. È inoltre possibile creare e scaricare un certificato client dal server di gestione delle chiavi utilizzando il file CSR.
	- c. Una volta ottenuto un file di certificato client, copiarlo sull'host in cui si accede a System Manager.
- 4. Recuperare un file di certificato dal server di gestione delle chiavi, quindi copiarlo sull'host in cui si accede a System Manager. Un certificato del server di gestione delle chiavi convalida il server di gestione delle chiavi, in modo che lo storage array possa fidarsi del proprio indirizzo IP. È possibile utilizzare un certificato root, intermedio o server per il server di gestione delle chiavi.
- 5. Creare una chiave esterna che preveda la definizione dell'indirizzo IP del server di gestione delle chiavi e del numero di porta utilizzato per le comunicazioni KMIP. Durante questo processo, vengono caricati anche i file dei certificati. Per creare una chiave esterna, accedere al **Impostazioni › sistema › Gestione chiave di sicurezza › Crea chiave esterna**.

Il sistema si connette al server di gestione delle chiavi con le credenziali immesse. È quindi possibile creare pool o gruppi di volumi abilitati per la protezione oppure attivare la protezione su gruppi di volumi e pool esistenti.

## <span id="page-6-0"></span>**Promuovere la terminologia in materia di sicurezza**

Scopri come si applicano i termini di Drive Security al tuo storage array.

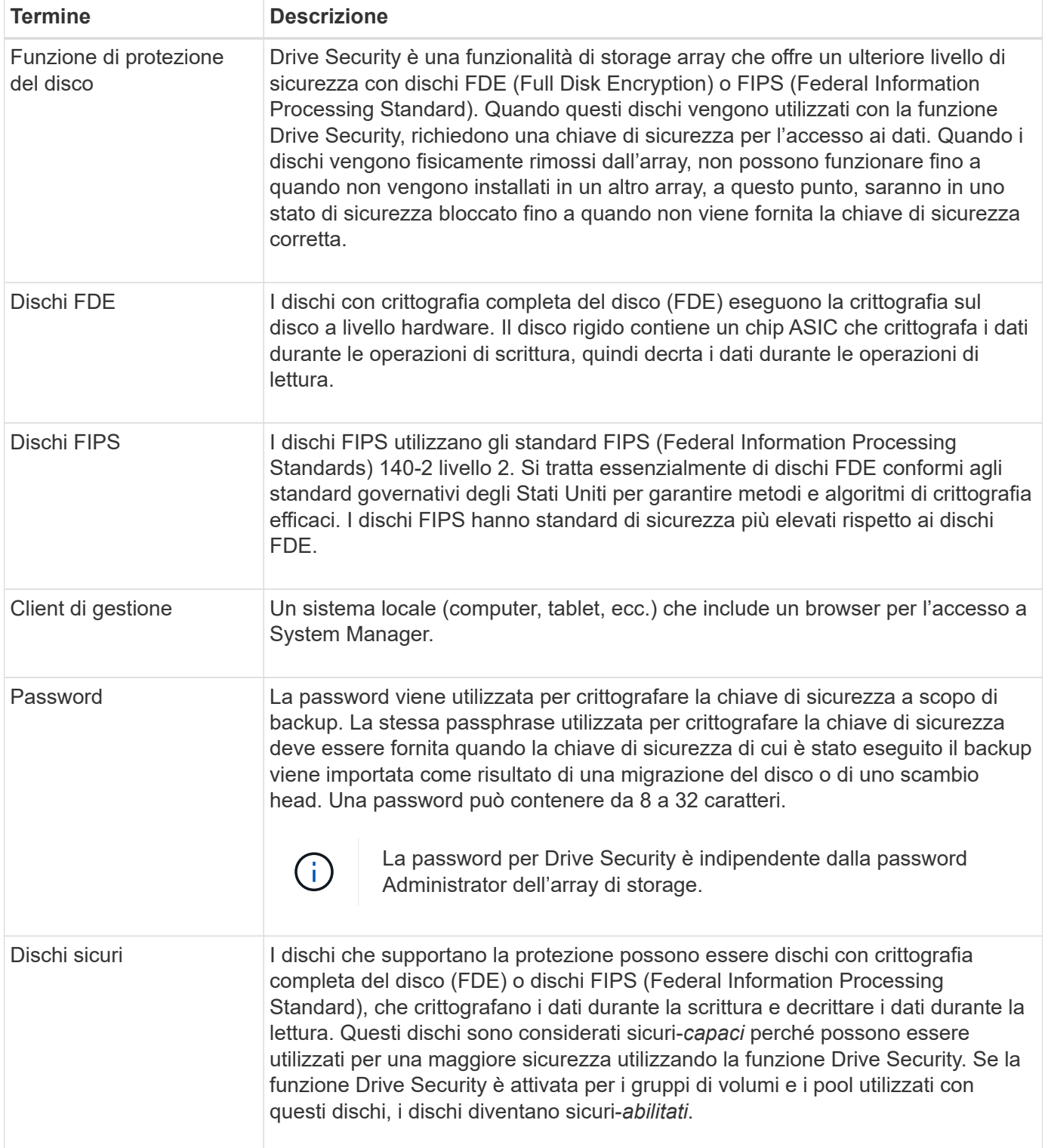

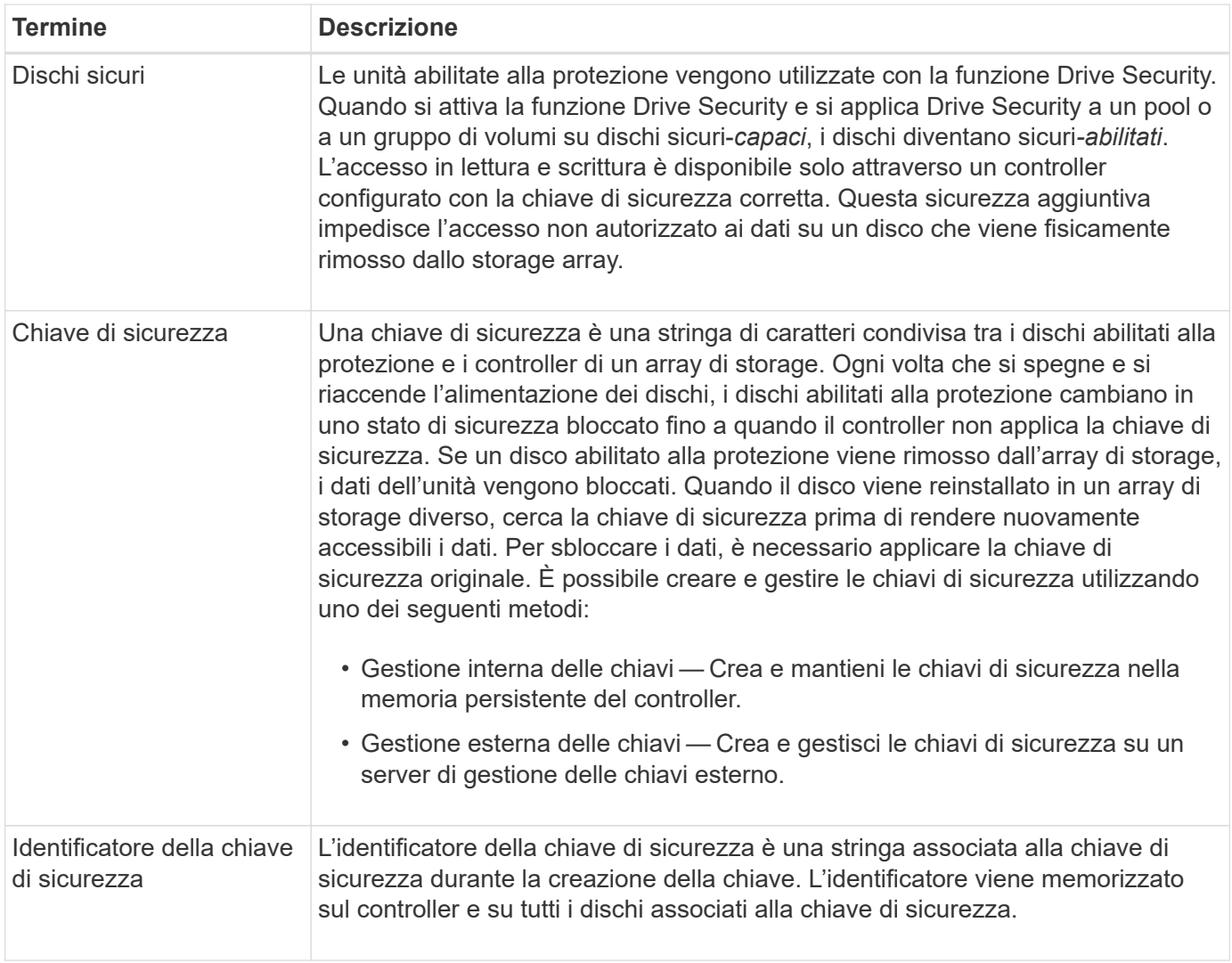

## <span id="page-7-0"></span>**Configurare le chiavi di sicurezza**

## <span id="page-7-1"></span>**Creare una chiave di sicurezza interna**

Per utilizzare la funzione Drive Security, è possibile creare una chiave di sicurezza interna condivisa dai controller e dalle unità sicure nell'array di storage. Le chiavi interne vengono conservate nella memoria persistente del controller.

#### **Prima di iniziare**

- Nello storage array devono essere installate unità sicure. Questi dischi possono essere dischi FDE (Full Disk Encryption) o FIPS (Federal Information Processing Standard).
- La funzione Drive Security deve essere attivata. In caso contrario, viene visualizzata la finestra di dialogo Impossibile creare la chiave di protezione. Se necessario, contattare il fornitore dello storage per istruzioni sull'attivazione della funzione Drive Security.

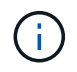

Se nell'array di storage sono installati sia dischi FDE che FIPS, tutti condividono la stessa chiave di sicurezza.

#### **A proposito di questa attività**

In questa attività, si definiscono un identificatore e una passphrase da associare alla chiave di sicurezza interna.

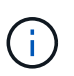

La password per Drive Security è indipendente dalla password Administrator dell'array di storage.

#### **Fasi**

- 1. Selezionare **Impostazioni › sistema**.
- 2. In **Security key management**, selezionare **Create Internal Key** (Crea chiave interna).

Se non è stata ancora generata una chiave di protezione, viene visualizzata la finestra di dialogo Crea chiave di protezione.

- 3. Inserire le informazioni nei seguenti campi:
	- **Definire un identificatore della chiave di sicurezza** è possibile accettare il valore predefinito (nome dell'array di storage e data/ora, generato dal firmware del controller) o inserire un valore personalizzato. È possibile inserire fino a 189 caratteri alfanumerici senza spazi, punteggiatura o simboli.

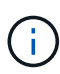

I caratteri aggiuntivi vengono generati automaticamente, aggiunti a entrambe le estremità della stringa immessa. I caratteri generati garantiscono che l'identificatore sia univoco.

- **Definire una passphrase/immettere nuovamente la passphrase** inserire e confermare una passphrase. Il valore può contenere da 8 a 32 caratteri e deve includere ciascuno dei seguenti elementi:
	- Una lettera maiuscola (una o più lettere). Tenere presente che la password distingue tra maiuscole e minuscole.
	- Un numero (uno o più).
	- **•** Un carattere non alfanumerico, ad esempio  $\mathbf{l}$ ,  $\dot{\mathbf{r}}$ ,  $\omega$  (uno o più).

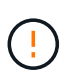

**Assicurarsi di registrare le voci per un utilizzo successivo**. Se è necessario spostare un'unità abilitata per la sicurezza dall'array di storage, è necessario conoscere l'identificatore e la password per sbloccare i dati dell'unità.

4. Fare clic su **Create** (Crea).

La chiave di sicurezza viene memorizzata nel controller in una posizione non accessibile. Insieme alla chiave effettiva, è disponibile un file di chiavi crittografate che viene scaricato dal browser.

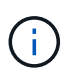

Il percorso del file scaricato potrebbe dipendere dalla posizione di download predefinita del browser.

5. Registrare l'identificativo della chiave, la password e la posizione del file delle chiavi scaricato, quindi fare clic su **Chiudi**.

#### **Risultati**

È ora possibile creare pool o gruppi di volumi abilitati per la protezione oppure attivare la protezione su gruppi di volumi e pool esistenti.

 $(\dagger)$ 

Ogni volta che si spegne e si riaccende l'alimentazione dei dischi, tutti i dischi abilitati per la sicurezza vengono attivati in uno stato di sicurezza bloccata. In questo stato, i dati non sono accessibili finché il controller non applica la chiave di sicurezza corretta durante l'inizializzazione del disco. Se qualcuno rimuove fisicamente un disco bloccato e lo installa in un altro sistema, lo stato Security Locked impedisce l'accesso non autorizzato ai dati.

#### **Al termine**

È necessario convalidare la chiave di sicurezza per assicurarsi che il file delle chiavi non sia corrotto.

### <span id="page-9-0"></span>**Creare una chiave di sicurezza esterna**

Per utilizzare la funzione Drive Security con un server di gestione delle chiavi, è necessario creare una chiave esterna condivisa dal server di gestione delle chiavi e dalle unità sicure nell'array di storage.

#### **Prima di iniziare**

• Nell'array devono essere installate unità sicure. Questi dischi possono essere dischi FDE (Full Disk Encryption) o FIPS (Federal Information Processing Standard).

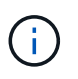

Se nell'array di storage sono installati sia dischi FDE che FIPS, tutti condividono la stessa chiave di sicurezza.

- La funzione Drive Security deve essere attivata. In caso contrario, viene visualizzata la finestra di dialogo Impossibile creare la chiave di protezione. Se necessario, contattare il fornitore dello storage per istruzioni sull'attivazione della funzione Drive Security.
- Si dispone di un file di certificato client firmato per i controller dell'array di storage ed è stato copiato nell'host in cui si accede a System Manager. Un certificato client convalida i controller dello storage array, in modo che il server di gestione delle chiavi possa considerare attendibili le richieste del protocollo KMIP (Key Management Interoperability Protocol).
- È necessario recuperare un file di certificato dal server di gestione delle chiavi, quindi copiarlo sull'host in cui si accede a System Manager. Un certificato del server di gestione delle chiavi convalida il server di gestione delle chiavi, in modo che lo storage array possa fidarsi del proprio indirizzo IP. È possibile utilizzare un certificato root, intermedio o server per il server di gestione delle chiavi.

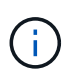

Per ulteriori informazioni sul certificato del server, consultare la documentazione relativa al server di gestione delle chiavi.

#### **A proposito di questa attività**

In questa attività, definire l'indirizzo IP del server di gestione delle chiavi e il numero di porta utilizzato, quindi caricare i certificati per la gestione delle chiavi esterne.

#### **Fasi**

- 1. Selezionare **Impostazioni › sistema**.
- 2. In **Security key management**, selezionare **Create External Key** (Crea chiave esterna).

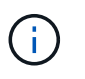

Se la gestione interna delle chiavi è attualmente configurata, viene visualizzata una finestra di dialogo che richiede di confermare che si desidera passare alla gestione esterna delle chiavi.

Viene visualizzata la finestra di dialogo Crea chiave di protezione esterna.

- 3. In **Connect to Key Server** (connessione al server chiavi), immettere le informazioni nei seguenti campi.
	- **Indirizzo del server di gestione delle chiavi** inserire il nome di dominio completo o l'indirizzo IP (IPv4 o IPv6) del server utilizzato per la gestione delle chiavi.
	- **Key management port number** inserire il numero di porta utilizzato per le comunicazioni KMIP. Il numero di porta più comune utilizzato per le comunicazioni del server di gestione delle chiavi è 5696.

**Opzionale:** se si desidera configurare un server chiavi di backup, fare clic su **Aggiungi server chiavi**, quindi immettere le informazioni relative al server. Se non è possibile raggiungere il server principale delle chiavi, viene utilizzato il secondo server delle chiavi. Assicurarsi che ciascun server di chiavi abbia accesso allo stesso database di chiavi; in caso contrario, l'array eseguirà il post degli errori e non potrà utilizzare il server di backup.

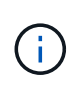

Viene utilizzato un solo server di chiavi alla volta. Se lo storage array non riesce a raggiungere il server principale delle chiavi, l'array contatterà il server delle chiavi di backup. Tenere presente che è necessario mantenere la parità su entrambi i server; in caso contrario, potrebbero verificarsi errori.

- **Select client certificate** fare clic sul primo pulsante **Browse** (Sfoglia) per selezionare il file di certificato per i controller dell'array di storage.
- **Selezionare il certificato del server del server di gestione delle chiavi** fare clic sul secondo pulsante **Sfoglia** per selezionare il file di certificato per il server di gestione delle chiavi. È possibile scegliere un certificato root, intermedio o server per il server di gestione delle chiavi.
- 4. Fare clic su **Avanti**.
- 5. In **Create/Backup Key** (Crea/Backup chiave), è possibile creare una chiave di backup per motivi di sicurezza.
	- (Consigliato) per creare una chiave di backup, mantenere la casella di controllo selezionata, quindi immettere e confermare una password. Il valore può contenere da 8 a 32 caratteri e deve includere ciascuno dei seguenti elementi:
		- Una lettera maiuscola (una o più lettere). Tenere presente che la password distingue tra maiuscole e minuscole.
		- Un numero (uno o più).
		- **•** Un carattere non alfanumerico, ad esempio  $\mathbf{l}$ ,  $\dot{\mathbf{r}}$ ,  $\omega$  (uno o più).

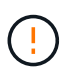

**Assicurarsi di registrare le voci per un utilizzo successivo**. Se è necessario spostare un'unità abilitata per la sicurezza dall'array di storage, è necessario conoscere la password per sbloccare i dati dell'unità.

+

◦ Se non si desidera creare una chiave di backup, deselezionare la casella di controllo.

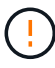

Tenere presente che se si perde l'accesso al server delle chiavi esterno e non si dispone di una chiave di backup, l'accesso ai dati sui dischi viene perso se vengono migrati in un altro array di storage. Questa opzione è l'unico metodo per creare una chiave di backup in System Manager.

6. Fare clic su **fine**.

Il sistema si connette al server di gestione delle chiavi con le credenziali immesse. Una copia della chiave di sicurezza viene quindi memorizzata nel sistema locale.

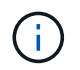

Il percorso del file scaricato potrebbe dipendere dalla posizione di download predefinita del browser.

7. Registrare la password e la posizione del file delle chiavi scaricato, quindi fare clic su **Chiudi**.

La pagina visualizza il seguente messaggio con collegamenti aggiuntivi per la gestione esterna delle chiavi:

Current key management method: External

8. Verificare la connessione tra lo storage array e il server di gestione delle chiavi selezionando **Test Communication**.

I risultati del test vengono visualizzati nella finestra di dialogo.

#### **Risultati**

Quando è attivata la gestione delle chiavi esterne, è possibile creare gruppi di volumi o pool abilitati per la protezione oppure attivare la protezione su gruppi di volumi e pool esistenti.

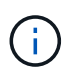

Ogni volta che si spegne e si riaccende l'alimentazione dei dischi, tutti i dischi abilitati per la sicurezza vengono attivati in uno stato di sicurezza bloccata. In questo stato, i dati non sono accessibili finché il controller non applica la chiave di sicurezza corretta durante l'inizializzazione del disco. Se qualcuno rimuove fisicamente un disco bloccato e lo installa in un altro sistema, lo stato Security Locked impedisce l'accesso non autorizzato ai dati.

#### **Al termine**

È necessario convalidare la chiave di sicurezza per assicurarsi che il file delle chiavi non sia corrotto.

## <span id="page-11-0"></span>**Gestire le chiavi di sicurezza**

#### **Modificare la chiave di sicurezza**

In qualsiasi momento, è possibile sostituire una chiave di sicurezza con una nuova. Potrebbe essere necessario modificare una chiave di sicurezza nei casi in cui si verifica una potenziale violazione della sicurezza presso l'azienda e si desidera assicurarsi che il personale non autorizzato non possa accedere ai dati dei dischi.

#### **Fasi**

- 1. Selezionare **Impostazioni › sistema**.
- 2. In **Security key management**, selezionare **Change Key** (Cambia chiave).

Viene visualizzata la finestra di dialogo Change Security Key (Modifica chiave di protezione).

3. Immettere le informazioni nei seguenti campi.

◦ **Definire un identificatore della chiave di sicurezza** — (solo per le chiavi di sicurezza interne). Accettare il valore predefinito (nome dell'array di storage e data/ora, generato dal firmware del controller) o inserire un valore personalizzato. È possibile inserire fino a 189 caratteri alfanumerici senza spazi, punteggiatura o simboli.

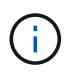

I caratteri aggiuntivi vengono generati automaticamente e aggiunti a entrambe le estremità della stringa immessa. I caratteri generati garantiscono che l'identificatore sia univoco.

- **Definire una passphrase/immettere nuovamente la passphrase** in ciascuno di questi campi, inserire la passphrase. Il valore può contenere da 8 a 32 caratteri e deve includere ciascuno dei seguenti elementi:
	- Una lettera maiuscola (una o più lettere). Tenere presente che la password distingue tra maiuscole e minuscole.
	- Un numero (uno o più).
	- **•** Un carattere non alfanumerico, ad esempio  $!,$ ,  $\hat{\omega}$  (uno o più).
- 4. Per le chiavi di sicurezza esterne, se si desidera eliminare la vecchia chiave di sicurezza quando viene creata la nuova, selezionare "Delete current Security key…" (Elimina chiave di sicurezza corrente…). casella di controllo nella parte inferiore della finestra di dialogo.

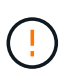

**Assicurarsi di registrare le voci per un utilizzo successivo** — se è necessario spostare un disco abilitato alla sicurezza dall'array di storage, è necessario conoscere l'identificatore e la password per sbloccare i dati del disco.

5. Fare clic su **Cambia**.

La nuova chiave di sicurezza sovrascrive la chiave precedente, che non è più valida.

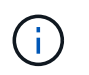

Il percorso del file scaricato potrebbe dipendere dalla posizione di download predefinita del browser.

6. Registrare l'identificativo della chiave, la password e la posizione del file delle chiavi scaricato, quindi fare clic su **Chiudi**.

#### **Al termine**

È necessario convalidare la chiave di sicurezza per assicurarsi che il file delle chiavi non sia corrotto.

## **Passare dalla gestione delle chiavi esterna a quella interna**

È possibile modificare il metodo di gestione di Drive Security da un server di chiavi esterno al metodo interno utilizzato dall'array di storage. La chiave di sicurezza precedentemente definita per la gestione esterna delle chiavi viene quindi utilizzata per la gestione interna delle chiavi.

#### **A proposito di questa attività**

In questa attività, si disattiva la gestione delle chiavi esterne e si scarica una nuova copia di backup sull'host locale. La chiave esistente viene ancora utilizzata per Drive Security, ma verrà gestita internamente nell'array di storage.

- 1. Selezionare **Impostazioni › sistema**.
- 2. In **Security key management**, selezionare **Disable External Key Management** (Disattiva gestione chiavi esterne).

Viene visualizzata la finestra di dialogo Disattiva gestione chiavi esterne.

- 3. In **definire una passphrase/immettere nuovamente la passphrase**, inserire e confermare una passphrase per il backup della chiave. Il valore può contenere da 8 a 32 caratteri e deve includere ciascuno dei seguenti elementi:
	- Una lettera maiuscola (una o più lettere). Tenere presente che la password distingue tra maiuscole e minuscole.
	- Un numero (uno o più).
	- Un carattere non alfanumerico, ad esempio !, \*, @ (uno o più).

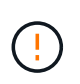

*Assicurarsi di registrare le voci per un utilizzo successivo*. Se è necessario spostare un'unità abilitata per la sicurezza dall'array di storage, è necessario conoscere l'identificatore e la password per sbloccare i dati dell'unità.

4. Fare clic su **Disable** (Disattiva).

La chiave di backup viene scaricata sull'host locale.

5. Registrare l'identificativo della chiave, la password e la posizione del file delle chiavi scaricato, quindi fare clic su **Chiudi**.

#### **Risultati**

Drive Security è ora gestito internamente attraverso lo storage array.

#### **Al termine**

È necessario convalidare la chiave di sicurezza per assicurarsi che il file delle chiavi non sia corrotto.

### **Modificare le impostazioni del server di gestione delle chiavi**

Se è stata configurata la gestione esterna delle chiavi, è possibile visualizzare e modificare le impostazioni del server di gestione delle chiavi in qualsiasi momento.

#### **Fasi**

- 1. Selezionare **Impostazioni › sistema**.
- 2. In **Security key management**, selezionare **View/Edit Key Management Server Settings** (Visualizza/Modifica impostazioni del server di gestione delle chiavi).
- 3. Modificare le informazioni nei seguenti campi:
	- **Indirizzo del server di gestione delle chiavi** inserire il nome di dominio completo o l'indirizzo IP (IPv4 o IPv6) del server utilizzato per la gestione delle chiavi.
	- **Key management port number** inserire il numero di porta utilizzato per le comunicazioni KMIP (Key Management Interoperability Protocol).

**Opzionale:** è possibile includere un altro server chiavi facendo clic su **Aggiungi server chiavi**.

4. Fare clic su **Save** (Salva).

## <span id="page-14-0"></span>**Eseguire il backup della chiave di sicurezza**

Dopo aver creato o modificato una chiave di sicurezza, è possibile creare una copia di backup del file delle chiavi nel caso in cui l'originale venga danneggiato.

### **A proposito di questa attività**

Questa attività descrive come eseguire il backup di una chiave di sicurezza creata in precedenza. Durante questa procedura, viene creata una nuova passphrase per il backup. Questa password non deve corrispondere alla password utilizzata al momento della creazione o dell'ultima modifica della chiave originale. La password viene applicata solo al backup che si sta creando.

#### **Fasi**

- 1. Selezionare **Impostazioni › sistema**.
- 2. In **Security key management**, selezionare **Backup key**.

Viene visualizzata la finestra di dialogo Back Up Security Key (Esegui backup chiave di protezione).

3. Nei campi **Definisci password/Inserisci nuova password**, immettere e confermare una password per il backup.

Il valore può contenere da 8 a 32 caratteri e deve includere ciascuno dei seguenti elementi:

- Una lettera maiuscola (una o più lettere)
- Un numero (uno o più)
- Un carattere non alfanumerico, ad esempio !, \*, @ (uno o più)

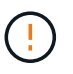

**Assicurarsi di registrare i dati immessi per un utilizzo successivo**. Per accedere al backup di questa chiave di sicurezza, è necessaria la password.

4. Fare clic su **Backup**.

Viene scaricato un backup della chiave di sicurezza sull'host locale, quindi viene visualizzata la finestra di dialogo **Conferma/Registra backup chiave di sicurezza**.

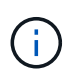

Il percorso del file della chiave di sicurezza scaricato potrebbe dipendere dalla posizione di download predefinita del browser.

5. Registrare la password in una posizione sicura, quindi fare clic su **Chiudi**.

#### **Al termine**

È necessario convalidare la chiave di sicurezza per il backup.

## **Convalidare la chiave di sicurezza**

È possibile convalidare la chiave di sicurezza per assicurarsi che non sia stata danneggiata e per verificare di disporre di una password corretta.

#### **A proposito di questa attività**

Questa attività descrive come convalidare la chiave di sicurezza creata in precedenza. Si tratta di un passaggio importante per assicurarsi che il file delle chiavi non sia corrotto e che la password sia corretta, in modo da poter accedere in seguito ai dati delle unità se si sposta un disco abilitato alla sicurezza da un array di storage a un altro.

#### **Fasi**

- 1. Selezionare **Impostazioni › sistema**.
- 2. In **Security key management**, selezionare **Validate Key** (convalida chiave).

Viene visualizzata la finestra di dialogo Validate Security Key (convalida chiave di protezione).

- 3. Fare clic su **Browse**, quindi selezionare il file delle chiavi (ad esempio, drivesecurity.slk).
- 4. Inserire la password associata alla chiave selezionata.

Quando si seleziona un file di chiavi e una password validi, il pulsante **convalida** diventa disponibile.

5. Fare clic su **Validate** (convalida).

I risultati della convalida vengono visualizzati nella finestra di dialogo.

6. Se il risultato è "la chiave di sicurezza è stata convalidata correttamente", fare clic su **Chiudi**. Se viene visualizzato un messaggio di errore, seguire le istruzioni suggerite visualizzate nella finestra di dialogo.

## <span id="page-15-0"></span>**Sbloccare i dischi quando si utilizza la gestione interna delle chiavi**

Se è stata configurata la gestione interna delle chiavi e successivamente sono state spostate le unità abilitate alla protezione da un array di storage a un altro, è necessario riassegnare la chiave di sicurezza al nuovo array di storage per accedere ai dati crittografati sui dischi.

#### **Prima di iniziare**

• Nell'array di origine (l'array in cui si rimuovono i dischi), sono stati esportati gruppi di volumi e rimossi i dischi. Nell'array di destinazione, i dischi sono stati reinstallati.

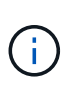

La funzione di esportazione/importazione non è supportata nell'interfaccia utente di System Manager; è necessario utilizzare l'interfaccia della riga di comando (CLI) per esportare/importare un gruppo di volumi in un array di storage diverso.

Le istruzioni dettagliate per la migrazione di un gruppo di volumi sono fornite in ["Knowledge base di](https://kb.netapp.com/) [NetApp".](https://kb.netapp.com/) Seguire le istruzioni appropriate per gli array più recenti gestiti da System Manager o per i sistemi legacy.

- La funzione Drive Security deve essere attivata. In caso contrario, viene visualizzata la finestra di dialogo Impossibile creare la chiave di protezione. Se necessario, contattare il fornitore dello storage per istruzioni sull'attivazione della funzione Drive Security.
- È necessario conoscere la chiave di sicurezza associata ai dischi che si desidera sbloccare.
- Il file della chiave di sicurezza è disponibile sul client di gestione (il sistema con un browser utilizzato per accedere a System Manager). Se si spostano i dischi in un array di storage gestito da un sistema diverso, è necessario spostare il file della chiave di sicurezza in quel client di gestione.

#### **A proposito di questa attività**

Quando si utilizza la gestione interna delle chiavi, la chiave di sicurezza viene memorizzata localmente nell'array di storage. Una chiave di sicurezza è una stringa di caratteri condivisa dal controller e dai dischi per l'accesso in lettura/scrittura. Quando i dischi vengono fisicamente rimossi dall'array e installati in un altro, non possono funzionare fino a quando non si fornisce la chiave di sicurezza corretta.

G)

È possibile creare una chiave interna dalla memoria persistente del controller o una chiave esterna da un server di gestione delle chiavi. Questo argomento descrive lo sblocco dei dati quando viene utilizzata la gestione delle chiavi *interne*. Se è stata utilizzata la gestione delle chiavi *external*, vedere ["Sbloccare i dischi quando si utilizza la gestione esterna delle chiavi"](#page-17-0). Se si sta eseguendo un aggiornamento del controller e si stanno sostituendo tutti i controller con l'hardware più recente, è necessario seguire diversi passaggi come descritto nel centro di documentazione e-Series e SANtricity, in ["Sbloccare i dischi"](https://docs.netapp.com/us-en/e-series/upgrade-controllers/upgrade-unlock-drives-task.html).

Una volta reinstallati i dischi abilitati per la protezione in un altro array, questo rileva i dischi e visualizza una condizione di "attenzione necessaria" insieme allo stato "chiave di sicurezza necessaria". Per sbloccare i dati del disco, selezionare il file della chiave di sicurezza e immettere la password per la chiave. (Questa password non corrisponde alla password Administrator dell'array di storage).

Se nel nuovo array di storage sono installate altre unità abilitate alla protezione, potrebbero utilizzare una chiave di sicurezza diversa da quella che si sta importando. Durante il processo di importazione, la vecchia chiave di sicurezza viene utilizzata solo per sbloccare i dati dei dischi che si stanno installando. Quando il processo di sblocco ha esito positivo, i dischi appena installati vengono reinseriti nella chiave di sicurezza dell'array di storage di destinazione.

#### **Fasi**

- 1. Selezionare **Impostazioni › sistema**.
- 2. In **Security key management**, selezionare **Unlock Secure Drives**.

Viene visualizzata la finestra di dialogo Unlock Secure Drives. Tutti i dischi che richiedono una chiave di sicurezza sono mostrati nella tabella.

- 3. **Opzionale:** posizionare il mouse su un numero di disco per visualizzare la posizione dell'unità (numero di shelf e numero di alloggiamento).
- 4. Fare clic su **Browse**, quindi selezionare il file della chiave di sicurezza corrispondente al disco che si desidera sbloccare.

Il file delle chiavi selezionato viene visualizzato nella finestra di dialogo.

5. Inserire la password associata al file delle chiavi.

I caratteri immessi vengono mascherati.

6. Fare clic su **Sblocca**.

Se l'operazione di sblocco ha esito positivo, viene visualizzata la finestra di dialogo "i dischi protetti associati sono stati sbloccati".

#### **Risultati**

Quando tutti i dischi sono bloccati e quindi sbloccati, ogni controller nell'array di storage viene riavviato. Tuttavia, se nell'array di storage di destinazione sono già presenti alcuni dischi sbloccati, i controller non verranno riavviati.

#### **Al termine**

Nell'array di destinazione (l'array con i dischi appena installati), è ora possibile importare gruppi di volumi.

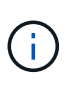

La funzione di esportazione/importazione non è supportata nell'interfaccia utente di System Manager; è necessario utilizzare l'interfaccia della riga di comando (CLI) per esportare/importare un gruppo di volumi in un array di storage diverso.

Le istruzioni dettagliate per la migrazione di un gruppo di volumi sono fornite in ["Knowledge base di NetApp"](https://kb.netapp.com/).

## <span id="page-17-0"></span>**Sbloccare i dischi quando si utilizza la gestione esterna delle chiavi**

Se è stata configurata la gestione delle chiavi esterne e successivamente sono state spostate le unità abilitate alla protezione da un array di storage a un altro, è necessario riassegnare la chiave di sicurezza al nuovo array di storage per accedere ai dati crittografati sui dischi.

#### **Prima di iniziare**

• Nell'array di origine (l'array in cui si rimuovono i dischi), sono stati esportati gruppi di volumi e rimossi i dischi. Nell'array di destinazione, i dischi sono stati reinstallati.

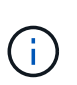

La funzione di esportazione/importazione non è supportata nell'interfaccia utente di System Manager; è necessario utilizzare l'interfaccia della riga di comando (CLI) per esportare/importare un gruppo di volumi in un array di storage diverso.

Le istruzioni dettagliate per la migrazione di un gruppo di volumi sono fornite in ["Knowledge base di](https://kb.netapp.com/) [NetApp".](https://kb.netapp.com/) Seguire le istruzioni appropriate per gli array più recenti gestiti da System Manager o per i sistemi legacy.

- La funzione Drive Security deve essere attivata. In caso contrario, viene visualizzata la finestra di dialogo Impossibile creare la chiave di protezione. Se necessario, contattare il fornitore dello storage per istruzioni sull'attivazione della funzione Drive Security.
- È necessario conoscere l'indirizzo IP e il numero di porta del server di gestione delle chiavi.
- Si dispone di un file di certificato client firmato per i controller dell'array di storage ed è stato copiato nell'host in cui si accede a System Manager. Un certificato client convalida i controller dello storage array, in modo che il server di gestione delle chiavi possa considerare attendibili le richieste del protocollo KMIP (Key Management Interoperability Protocol).
- È necessario recuperare un file di certificato dal server di gestione delle chiavi, quindi copiarlo sull'host in cui si accede a System Manager. Un certificato del server di gestione delle chiavi convalida il server di gestione delle chiavi, in modo che lo storage array possa fidarsi del proprio indirizzo IP. È possibile utilizzare un certificato root, intermedio o server per il server di gestione delle chiavi.

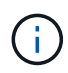

Per ulteriori informazioni sul certificato del server, consultare la documentazione relativa al server di gestione delle chiavi.

#### **A proposito di questa attività**

Quando si utilizza la gestione esterna delle chiavi, la chiave di sicurezza viene memorizzata esternamente su un server progettato per proteggere le chiavi di sicurezza. Una chiave di sicurezza è una stringa di caratteri condivisa dal controller e dai dischi per l'accesso in lettura/scrittura. Quando i dischi vengono fisicamente rimossi dall'array e installati in un altro, non possono funzionare fino a quando non si fornisce la chiave di sicurezza corretta.

È possibile creare una chiave interna dalla memoria persistente del controller o una chiave esterna da un server di gestione delle chiavi. Questo argomento descrive lo sblocco dei dati quando viene utilizzata la gestione delle chiavi *esterne*. Se è stata utilizzata la gestione delle chiavi *interna*, vedere ["Sbloccare i dischi quando si utilizza la gestione interna delle chiavi".](#page-15-0) Se si sta eseguendo un aggiornamento del controller e si stanno sostituendo tutti i controller con l'hardware più recente, è necessario seguire diversi passaggi come descritto nel centro di documentazione e-Series e SANtricity, in ["Sbloccare i dischi"](https://docs.netapp.com/us-en/e-series/upgrade-controllers/upgrade-unlock-drives-task.html).

Una volta reinstallati i dischi abilitati per la protezione in un altro array, questo rileva i dischi e visualizza una condizione di "attenzione necessaria" insieme allo stato "chiave di sicurezza necessaria". Per sbloccare i dati del disco, importare il file della chiave di sicurezza e immettere la password per la chiave. (Questa password non corrisponde alla password Administrator dell'array di storage). Durante questo processo, l'array di storage viene configurato per l'utilizzo di un server di gestione delle chiavi esterno, quindi la chiave sicura sarà accessibile. È necessario fornire le informazioni di contatto del server per consentire all'array di storage di connettersi e recuperare la chiave di sicurezza.

Se nel nuovo array di storage sono installate altre unità abilitate alla protezione, potrebbero utilizzare una chiave di sicurezza diversa da quella che si sta importando. Durante il processo di importazione, la vecchia chiave di sicurezza viene utilizzata solo per sbloccare i dati dei dischi che si stanno installando. Quando il processo di sblocco ha esito positivo, i dischi appena installati vengono reinseriti nella chiave di sicurezza dell'array di storage di destinazione.

#### **Fasi**

 $\binom{1}{1}$ 

- 1. Selezionare **Impostazioni › sistema**.
- 2. In **Security key management**, selezionare **Create External Key** (Crea chiave esterna).
- 3. Completare la procedura guidata con le informazioni di connessione e i certificati richiesti.
- 4. Fare clic su **Test Communication** (verifica comunicazione) per garantire l'accesso al server di gestione delle chiavi esterno.
- 5. Selezionare **Unlock Secure Drives**.

Viene visualizzata la finestra di dialogo Unlock Secure Drives. Tutti i dischi che richiedono una chiave di sicurezza sono mostrati nella tabella.

- 6. **Opzionale:** posizionare il mouse su un numero di disco per visualizzare la posizione dell'unità (numero di shelf e numero di alloggiamento).
- 7. Fare clic su **Browse**, quindi selezionare il file della chiave di sicurezza corrispondente al disco che si desidera sbloccare.

Il file delle chiavi selezionato viene visualizzato nella finestra di dialogo.

8. Inserire la password associata al file delle chiavi.

I caratteri immessi vengono mascherati.

9. Fare clic su **Sblocca**.

Se l'operazione di sblocco ha esito positivo, viene visualizzata la finestra di dialogo "i dischi protetti associati sono stati sbloccati".

#### **Risultati**

Quando tutti i dischi sono bloccati e quindi sbloccati, ogni controller nell'array di storage viene riavviato.

Tuttavia, se nell'array di storage di destinazione sono già presenti alcuni dischi sbloccati, i controller non verranno riavviati.

#### **Al termine**

Nell'array di destinazione (l'array con i dischi appena installati), è ora possibile importare gruppi di volumi.

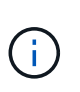

La funzione di esportazione/importazione non è supportata nell'interfaccia utente di System Manager; è necessario utilizzare l'interfaccia della riga di comando (CLI) per esportare/importare un gruppo di volumi in un array di storage diverso.

Le istruzioni dettagliate per la migrazione di un gruppo di volumi sono fornite in ["Knowledge base di NetApp"](https://kb.netapp.com/).

## <span id="page-19-0"></span>**FAQ**

### **Cosa occorre sapere prima di creare una chiave di sicurezza?**

Una chiave di sicurezza viene condivisa da controller e dischi abilitati alla sicurezza all'interno di un array di storage. Se un disco abilitato alla protezione viene rimosso dall'array di storage, la chiave di sicurezza protegge i dati da accessi non autorizzati.

È possibile creare e gestire le chiavi di sicurezza utilizzando uno dei seguenti metodi:

- Gestione interna delle chiavi nella memoria persistente del controller.
- Gestione esterna delle chiavi su un server di gestione delle chiavi esterno.

#### **Gestione interna delle chiavi**

Le chiavi interne vengono mantenute e "nascoste" in una posizione non accessibile sulla memoria persistente del controller. Prima di creare una chiave di sicurezza interna, eseguire le seguenti operazioni:

- 1. Installare unità sicure nell'array di storage. Questi dischi possono essere dischi FDE (Full Disk Encryption) o FIPS (Federal Information Processing Standard).
- 2. Assicurarsi che la funzione Drive Security sia attivata. Se necessario, contattare il fornitore dello storage per istruzioni sull'attivazione della funzione Drive Security.

È quindi possibile creare una chiave di sicurezza interna, che implica la definizione di un identificatore e di una passphrase. L'identificatore è una stringa associata alla chiave di sicurezza e memorizzata sul controller e su tutti i dischi associati alla chiave. La password viene utilizzata per crittografare la chiave di sicurezza a scopo di backup. Al termine, la chiave di sicurezza viene memorizzata nel controller in una posizione non accessibile. È quindi possibile creare pool o gruppi di volumi abilitati per la protezione oppure attivare la protezione su gruppi di volumi e pool esistenti.

#### **Gestione esterna delle chiavi**

Le chiavi esterne vengono gestite su un server di gestione delle chiavi separato, utilizzando un protocollo KMIP (Key Management Interoperability Protocol). Prima di creare una chiave di sicurezza esterna, eseguire le seguenti operazioni:

- 1. Installare unità sicure nell'array di storage. Questi dischi possono essere dischi FDE (Full Disk Encryption) o FIPS (Federal Information Processing Standard).
- 2. Assicurarsi che la funzione Drive Security sia attivata. Se necessario, contattare il fornitore dello storage

per istruzioni sull'attivazione della funzione Drive Security.

- 3. Ottenere un file di certificato client firmato. Un certificato client convalida i controller dello storage array, in modo che il server di gestione delle chiavi possa considerare attendibili le richieste KMIP.
	- a. Innanzitutto, completare e scaricare una richiesta di firma del certificato (CSR) del client. Accedere al **Impostazioni › certificati › Gestione chiavi › CSR completa**.
	- b. Successivamente, viene richiesto un certificato client firmato da una CA attendibile dal server di gestione delle chiavi. È inoltre possibile creare e scaricare un certificato client dal server di gestione delle chiavi utilizzando il file CSR scaricato.
	- c. Una volta ottenuto un file di certificato client, copiarlo sull'host in cui si accede a System Manager.
- 4. Recuperare un file di certificato dal server di gestione delle chiavi, quindi copiarlo sull'host in cui si accede a System Manager. Un certificato del server di gestione delle chiavi convalida il server di gestione delle chiavi, in modo che lo storage array possa fidarsi del proprio indirizzo IP. È possibile utilizzare un certificato root, intermedio o server per il server di gestione delle chiavi.

È quindi possibile creare una chiave esterna che preveda la definizione dell'indirizzo IP del server di gestione delle chiavi e del numero di porta utilizzato per le comunicazioni KMIP. Durante questo processo, vengono caricati anche i file dei certificati. Al termine, il sistema si connette al server di gestione delle chiavi con le credenziali immesse. È quindi possibile creare pool o gruppi di volumi abilitati per la protezione oppure attivare la protezione su gruppi di volumi e pool esistenti.

## **Perché è necessario definire una passphrase?**

La password viene utilizzata per crittografare e decrittare il file della chiave di sicurezza memorizzato nel client di gestione locale. Senza la passphrase, la chiave di sicurezza non può essere decifrata e utilizzata per sbloccare i dati da un disco abilitato alla sicurezza se viene reinstallata in un altro array di storage.

## **Perché è importante registrare le informazioni sulle chiavi di sicurezza?**

Se si perdono le informazioni della chiave di sicurezza e non si dispone di un backup, si potrebbero perdere i dati durante la riassegnazione di dischi abilitati alla protezione o l'aggiornamento di un controller. È necessaria la chiave di sicurezza per sbloccare i dati sui dischi.

Assicurarsi di registrare l'identificatore della chiave di sicurezza, la password associata e la posizione sull'host locale in cui è stato salvato il file della chiave di sicurezza.

## **Cosa occorre sapere prima di eseguire il backup di una chiave di sicurezza?**

Se la chiave di sicurezza originale viene danneggiata e non si dispone di un backup, l'accesso ai dati sui dischi viene perso se vengono migrati da uno storage array a un altro.

Prima di eseguire il backup di una chiave di sicurezza, tenere presenti le seguenti linee guida:

• Assicurarsi di conoscere l'identificatore della chiave di sicurezza e la password del file della chiave originale.

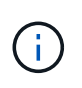

Solo le chiavi interne utilizzano identificatori. Quando è stato creato l'identificatore, sono stati generati automaticamente caratteri aggiuntivi e aggiunti ad entrambe le estremità della stringa di identificazione. I caratteri generati garantiscono che l'identificatore sia univoco.

• Viene creata una nuova password per il backup. Questa password non deve corrispondere alla password utilizzata al momento della creazione o dell'ultima modifica della chiave originale. La password viene applicata solo al backup che si sta creando.

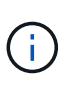

La password per Drive Security non deve essere confusa con la password Administrator dell'array di storage. La password per Drive Security protegge i backup di una chiave di sicurezza. La password Administrator protegge l'intero array di storage da accessi non autorizzati.

• Il file della chiave di sicurezza di backup viene scaricato nel client di gestione. Il percorso del file scaricato potrebbe dipendere dalla posizione di download predefinita del browser. Assicurarsi di registrare la posizione in cui sono memorizzate le informazioni della chiave di sicurezza.

## **Cosa devo sapere prima di sbloccare dischi sicuri?**

Per sbloccare i dati da un disco abilitato alla protezione, è necessario importarne la chiave di sicurezza.

Prima di sbloccare dischi sicuri, tenere presenti le seguenti linee guida:

- Lo storage array deve già disporre di una chiave di sicurezza. I dischi migrati verranno ridimitati nell'array di storage di destinazione.
- Per i dischi che si stanno migrando, è necessario conoscere l'identificatore della chiave di sicurezza e la passphrase che corrisponde al file della chiave di sicurezza.
- Il file della chiave di sicurezza deve essere disponibile sul client di gestione (il sistema con un browser utilizzato per accedere a System Manager).
- Se si sta reimpostando un disco NVMe bloccato, è necessario inserire l'ID di sicurezza del disco. Per individuare l'ID di sicurezza, rimuovere fisicamente l'unità e individuare la stringa PSID (massimo 32 caratteri) sull'etichetta dell'unità. Assicurarsi che il disco sia reinstallato prima di avviare l'operazione.

## **Che cos'è l'accessibilità in lettura/scrittura?**

La finestra Drive Settings (Impostazioni disco) contiene informazioni sugli attributi Drive Security (protezione disco). "Read/Write Accessible" (lettura/scrittura accessibile) è uno degli attributi che viene visualizzato se i dati di un disco sono stati bloccati.

Per visualizzare gli attributi Drive Security, accedere alla pagina hardware. Selezionare un'unità, fare clic su **Visualizza impostazioni**, quindi fare clic su **Mostra altre impostazioni**. Nella parte inferiore della pagina, il valore dell'attributo Read/Write Accessible (lettura/scrittura accessibile) è **Yes** (Sì) quando il disco è sbloccato. Il valore dell'attributo lettura/scrittura accessibile è **No, chiave di sicurezza non valida** quando l'unità è bloccata. È possibile sbloccare un'unità sicura importando una chiave di sicurezza (accedere a **Impostazioni › sistema › Sblocca unità protette**).

## **Cosa occorre sapere sulla convalida della chiave di sicurezza?**

Dopo aver creato una chiave di sicurezza, è necessario convalidare il file della chiave per

#### assicurarsi che non sia corrotto.

Se la convalida non riesce, procedere come segue:

- Se l'identificatore della chiave di sicurezza non corrisponde all'identificatore sul controller, individuare il file della chiave di sicurezza corretto e riprovare la convalida.
- Se il controller non riesce a decrittare la chiave di sicurezza per la convalida, è possibile che la password sia stata inserita in modo errato. Controllare due volte la password, immetterla di nuovo se necessario, quindi riprovare a eseguire la convalida. Se il messaggio di errore viene visualizzato di nuovo, selezionare un backup del file delle chiavi (se disponibile) e riprovare la convalida.
- Se non si riesce ancora a convalidare la chiave di sicurezza, il file originale potrebbe essere danneggiato. Creare un nuovo backup della chiave e convalidare tale copia.

### **Qual è la differenza tra la chiave di sicurezza interna e la gestione esterna delle chiavi di sicurezza?**

Quando si implementa la funzione Drive Security, è possibile utilizzare una chiave di sicurezza interna o una chiave di sicurezza esterna per bloccare i dati quando un disco abilitato alla protezione viene rimosso dall'array di storage.

Una chiave di sicurezza è una stringa di caratteri che viene condivisa tra i dischi abilitati alla protezione e i controller di un array di storage. Le chiavi interne vengono conservate nella memoria persistente del controller. Le chiavi esterne vengono gestite su un server di gestione delle chiavi separato, utilizzando un protocollo KMIP (Key Management Interoperability Protocol).

#### **Informazioni sul copyright**

Copyright © 2024 NetApp, Inc. Tutti i diritti riservati. Stampato negli Stati Uniti d'America. Nessuna porzione di questo documento soggetta a copyright può essere riprodotta in qualsiasi formato o mezzo (grafico, elettronico o meccanico, inclusi fotocopie, registrazione, nastri o storage in un sistema elettronico) senza previo consenso scritto da parte del detentore del copyright.

Il software derivato dal materiale sottoposto a copyright di NetApp è soggetto alla seguente licenza e dichiarazione di non responsabilità:

IL PRESENTE SOFTWARE VIENE FORNITO DA NETAPP "COSÌ COM'È" E SENZA QUALSIVOGLIA TIPO DI GARANZIA IMPLICITA O ESPRESSA FRA CUI, A TITOLO ESEMPLIFICATIVO E NON ESAUSTIVO, GARANZIE IMPLICITE DI COMMERCIABILITÀ E IDONEITÀ PER UNO SCOPO SPECIFICO, CHE VENGONO DECLINATE DAL PRESENTE DOCUMENTO. NETAPP NON VERRÀ CONSIDERATA RESPONSABILE IN ALCUN CASO PER QUALSIVOGLIA DANNO DIRETTO, INDIRETTO, ACCIDENTALE, SPECIALE, ESEMPLARE E CONSEQUENZIALE (COMPRESI, A TITOLO ESEMPLIFICATIVO E NON ESAUSTIVO, PROCUREMENT O SOSTITUZIONE DI MERCI O SERVIZI, IMPOSSIBILITÀ DI UTILIZZO O PERDITA DI DATI O PROFITTI OPPURE INTERRUZIONE DELL'ATTIVITÀ AZIENDALE) CAUSATO IN QUALSIVOGLIA MODO O IN RELAZIONE A QUALUNQUE TEORIA DI RESPONSABILITÀ, SIA ESSA CONTRATTUALE, RIGOROSA O DOVUTA A INSOLVENZA (COMPRESA LA NEGLIGENZA O ALTRO) INSORTA IN QUALSIASI MODO ATTRAVERSO L'UTILIZZO DEL PRESENTE SOFTWARE ANCHE IN PRESENZA DI UN PREAVVISO CIRCA L'EVENTUALITÀ DI QUESTO TIPO DI DANNI.

NetApp si riserva il diritto di modificare in qualsiasi momento qualunque prodotto descritto nel presente documento senza fornire alcun preavviso. NetApp non si assume alcuna responsabilità circa l'utilizzo dei prodotti o materiali descritti nel presente documento, con l'eccezione di quanto concordato espressamente e per iscritto da NetApp. L'utilizzo o l'acquisto del presente prodotto non comporta il rilascio di una licenza nell'ambito di un qualche diritto di brevetto, marchio commerciale o altro diritto di proprietà intellettuale di NetApp.

Il prodotto descritto in questa guida può essere protetto da uno o più brevetti degli Stati Uniti, esteri o in attesa di approvazione.

LEGENDA PER I DIRITTI SOTTOPOSTI A LIMITAZIONE: l'utilizzo, la duplicazione o la divulgazione da parte degli enti governativi sono soggetti alle limitazioni indicate nel sottoparagrafo (b)(3) della clausola Rights in Technical Data and Computer Software del DFARS 252.227-7013 (FEB 2014) e FAR 52.227-19 (DIC 2007).

I dati contenuti nel presente documento riguardano un articolo commerciale (secondo la definizione data in FAR 2.101) e sono di proprietà di NetApp, Inc. Tutti i dati tecnici e il software NetApp forniti secondo i termini del presente Contratto sono articoli aventi natura commerciale, sviluppati con finanziamenti esclusivamente privati. Il governo statunitense ha una licenza irrevocabile limitata, non esclusiva, non trasferibile, non cedibile, mondiale, per l'utilizzo dei Dati esclusivamente in connessione con e a supporto di un contratto governativo statunitense in base al quale i Dati sono distribuiti. Con la sola esclusione di quanto indicato nel presente documento, i Dati non possono essere utilizzati, divulgati, riprodotti, modificati, visualizzati o mostrati senza la previa approvazione scritta di NetApp, Inc. I diritti di licenza del governo degli Stati Uniti per il Dipartimento della Difesa sono limitati ai diritti identificati nella clausola DFARS 252.227-7015(b) (FEB 2014).

#### **Informazioni sul marchio commerciale**

NETAPP, il logo NETAPP e i marchi elencati alla pagina<http://www.netapp.com/TM> sono marchi di NetApp, Inc. Gli altri nomi di aziende e prodotti potrebbero essere marchi dei rispettivi proprietari.